## **Quick Start Guide**

# TCP/IP TO RS-232/422/485 CONVERTER MODEL ATC-3000

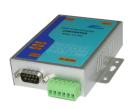

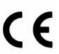

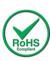

## 1. Check Package Content

■ATC-3000 unit 1Pcs

■ Printed version of this ATC-3000 Quick Start Guide

1Pcs

■ Software CD 1Pcs

■Ext power adapter 1Pcs

## 2. Hardware installation

■ Connect an Ethernet cable to ATC-3000 unit if connecting to a switch or cross-over direct to the PC as figure1

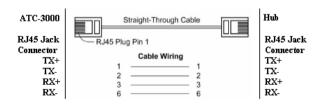

Figure 1

■ATC-3000 10/100 Port t connect to Ethernet card use cross-Through Cable as figure2

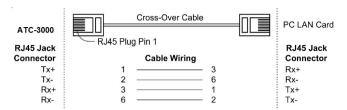

Figure 2

#### RS-232 Pinout: (DB9 Male)

| (DB9Male) | Signal | I/O |
|-----------|--------|-----|
| PIN2      | RXD    | IN  |
| PIN3      | TXD    | OUT |
| PIN5      | GND    | -   |
| PIN7      | RTS    | OUT |
| PIN8      | CTS    | IN  |

#### RS-422/485 Pinout: (Six Terminal from left)

|   | Terminel No. | 1    | 2    | 3  | 4  |
|---|--------------|------|------|----|----|
|   | RS-422       | R+   | R-   | T+ | T- |
| ſ | RS-485       | 485+ | 485- | -  | -  |

■ Connect the power adapter to ATC-3000 and other apply power. Power from other device.(+9--+24V@500-100mA).

## 3. LED indication

| Name   | Color  | Status | Description                   |
|--------|--------|--------|-------------------------------|
| LINK   | Green  | Off    | Ethernet Disconnected         |
| SPEED  | Green  | Off    | Ethernet is connected in 10M  |
| OI LLD |        | On     | Ethernet is connected in 100M |
| ACT    | Yellow | Off    | System is not ready or halt   |

|     |     | Blink-ing | Data is transmitting<br>between Ethernet and<br>RS-232/422/485 |
|-----|-----|-----------|----------------------------------------------------------------|
| PWR | Red | Off       | Power Off                                                      |
|     |     | On        | Power On                                                       |

#### **4.** Software Installation

■ Insert the software CD and search for such as vcom.rar, and then open this file to setup the vcom software.

Note: Be sure you have administrative rights &disable firewalls in windows XP.

### 5. Configure the ATC-3000

■Use this section to set up your computer to assign it a static IP address in the 192.168.0.1 to 192.168.0.254 range with a subnet mask of 255.255.255.0. This is necessary to ensure that your computer can communicate with your ATC-3000. Your computer must have an Ethernet card and TCP/IP installed. TCP/IP should already be installed on computer using Windows 98/2000/XP and later operating systems.

■Open your web browser and type <a href="http://192.168.0.250">http://192.168.0.250</a> in the browser's address box. This address is the factory default IP Address of your ATC-3000. And then press "Enter". ■The "Username and Password required" message box will appear. Typing "admin" (default username) in the

Username field and typing "admin" (default password) in the Password field. Click "OK" The setup screen will then appear.

You can turn to ATC-3000 TCPIP to serial User Manual.doc to get more information.